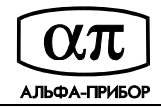

# **Система контроля доступа и административного мониторинга Tempo Reale**

Пособие по инсталляции, настройке и обслуживанию

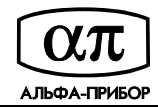

# Содержание

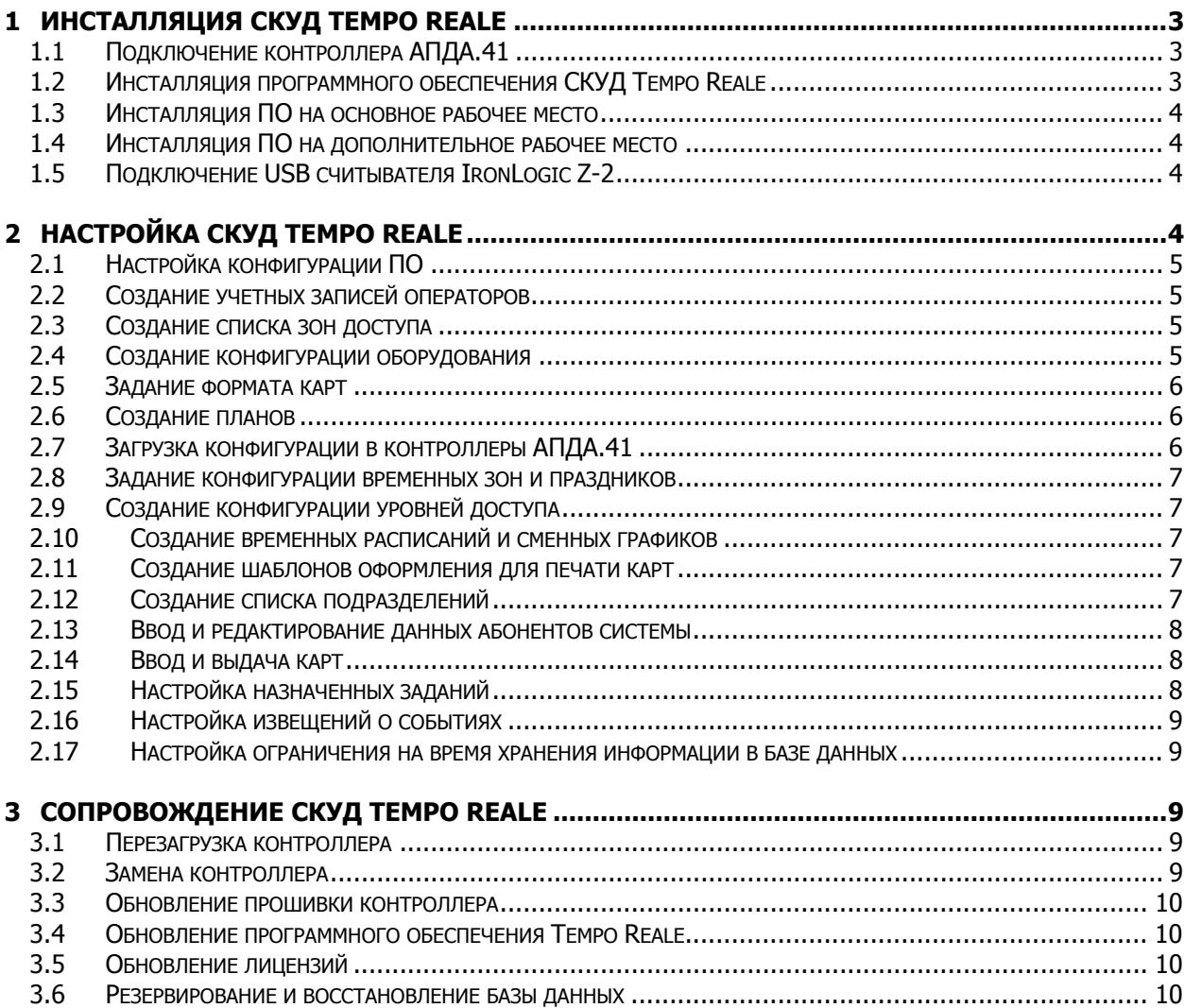

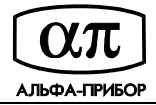

## **1 Инсталляция СКУД Tempo Reale**

В данном разделе приводится рекомендуемый порядок инсталляции СКУД Tempo Reale. Необходимое оборудование: контроллер АПДА.41, ПЭВМ с процессором Intel Pentium IV или более мощным, 512МБ RAM, сетевой картой, последовательным портом и/или конвертером интерфейсов RS-232/485 (при соответствующем типе подключения), концентратор или коммутатор Ethernet (при соответствующем типе подключения), считыватели и проксимити карты, исполнительные устройства, соединительные кабели.

Перед началом инсталляции программного обеспечения СКУД Tempo Reale, на компьютер необходимо установить операционную систему Microsoft Windows XP и все необходимые драйверы устройств (SVGA адаптера, сетевой карты, принтера для печати отчетов и/или принтера для печати на карточках).

### **1.1 Подключение контроллера АПДА.41**

- 1. Подключить считыватели и исполнительные устройства в соответствии с руководством по эксплуатации АП.314.21.00 РЭ.
- 2. При подключении контроллера по сети Ethernet: установить IP адрес контроллера АПДА.41 в соответствии с АП.314.21.00 РЭ, подключить контроллер к Ethernet коммутатору при помощи патч-корда или непосредственно к ПЭВМ при помощи кроссового патч-корда.
- 3. При подключении контроллера по интерфейсу RS-485: установить адрес контроллера (отличный от 0) переключателем SA2, подключить контроллер к двухпроводной линии RS-485. Если контроллер последний на линии RS-485, включить согласующую нагрузку 120 Ом при помощи переключателя SA1. При необходимости, переключателем SA1, включить смещение в линии связи RS-485.
- 4. При подключении контроллера по интерфейсу RS-232: установить нулевой адрес контроллера переключателем SA2, подключить контроллер к последовательному порту ПЭВМ нуль-модемным кабелем.
- 5. Подать питание на контроллер и подождать окончания процесса загрузки контроллера (об окончании процесса загрузки свидетельствуют звуковые сигналы, поочередно выдаваемые на каждом подключенном считывателе).

#### **1.2 Инсталляция программного обеспечения СКУД Tempo Reale**

- 1. Инсталляция программного обеспечения СКУД Tempo Reale выполняется с дистрибутивного компакт-диска.
- 2. Для инсталляции ПО Tempo Reale должна использоваться учетная запись с правами администратора.
- 3. Для успешной инсталляции ПО Tempo Reale на ПЭВМ **не должна** быть установлена серверная или клиентская часть СУБД Interbase или Firebird. Если на ПЭВМ уже установлена клиентская или серверная часть СУБД Interbase или Firebird, рекомендуется деинсталлировать их (а также удалить оглавление, в котором был установлен сервер СУБД), в противном случае некоторые этапы инсталляции (создание учетной записи пользователя СУБД, генерация базы данных) могут быть не выполнены.
- 4. При повторной инсталляции ПО Tempo Reale рекомендуется деинсталлировать предыдущую версию. Порядок деинсталляции описан в документе АП.000225-04 33 (Tempo Reale РП).
- 5. При использовании в системе одного единственного рабочего места Tempo Reale инсталляция должна быть выполнена в варианте "Полная установка". При этом дополнительная настройка конфигурации ПО не требуется.
- 6. При использовании в системе нескольких рабочих мест, инсталляция ПО на основное рабочее место должна выполняться в варианте "Полная установка", а, на дополнительные .<br>рабочие места, в варианте "Клиент Tempo Reale". При этом требуется настройка конфигурации ПО на дополнительных рабочих местах. Если на основном рабочем месте запущен брандмауэр (firewall), то необходимо открыть TCP порты с номерами 3050 и 1024. Для адресации компьютеров в сети рекомендуется использовать статические IP адреса. Так

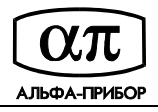

же рекомендуется сконфигурировать статический DNS (файл \Windows\System32\drivers\etc\hosts).

### **1.3 Инсталляция ПО на основное рабочее место**

- 1. Вставить дистрибутивный диск Tempo Reale в CD/DVD привод компьютера.
- 2. Из оглавления \setup запустить файл setup.exe
- 3. Выбрать вариант инсталляции "Полная установка", далее следовать инструкциям инсталляционной программы.
- 4. Выполнить настройку параметров сервиса обмена сообщениями (см. АП.000225-04 33, Tempo Reale РП).
- 5. При использовании в системе нескольких рабочих мест и наличии брандмауэра, открыть TCP порты 3050 и 1024.
- 6. Подключить аппаратный ключ Hasp HL Pro к USB порту компьютера.
- 7. Запустить программу Tempo Reale и выполнить вход под именем "admin" и паролем "admin".
- 8. При использовании в системе нескольких рабочих мест, выбрать пункт меню "Настройка/Оборудование" и добавить устройства "Консоль" (по количеству рабочих мест).

#### **1.4 Инсталляция ПО на дополнительное рабочее место**

- 1. Вставить дистрибутивный диск Tempo Reale в CD/DVD привод компьютера.
- 2. Из оглавления \setup запустить файл setup.exe
- 3. Выбрать вариант инсталляции "Клиент Tempo Reale", далее следовать инструкциям инсталляционной программы.
- 4. Сконфигурировать статический DNS (файл \Windows\System32\drivers\etc\hosts).
- 5. Подключить аппаратный ключ Hasp HL Pro к USB порту компьютера.
- 6. Запустить программу Tempo Reale
- 7. В диалоге настройки конфигурации программы указать путь к базе данных в виде server:c:\database\tr.ib (где server – сетевое имя или IP адрес основного рабочего места).
- 8. В диалоге настройки конфигурации программы указать адрес основного рабочего места в качестве адреса сервера обмена сообщениями.
- 9. Принять изменения и выполнить вход под именем "admin" и паролем "admin".
- 10. Выбрать пункт меню "Настройка/Конфигурация", в поле станция выбрать наименование соответствующей данному рабочему месту консоли.

## **1.5 Подключение USB считывателя IronLogic Z-2**

- 1. Вставить диск с драйверами считывателя IronLogic Z-2 в CD/DVD привод компьютера.
- 2. Подключить считыватель IronLogic Z-2 к USB порту компьютера.
- 3. Следуя инструкциям мастера установки оборудования, выполнить установку драйверов считывателя.
- 4. Запустить панель управления ("Пуск/Панель управления"). Вызвать диалоговое окно просмотра параметров системы ("Система"). На закладке "Оборудование" нажать кнопку "Диспетчер устройств". В дереве устройств раскрыть узел "Порты COM и LPT". Выяснить какой коммуникационный порт соответствует USB считывателю.
- 5. Запустить программу Tempo Reale. Выбрать пункт меню "Настройка/Конфигурация". На закладке "Считыватель карт" выбрать тип считывателя "USB считыватель Z-2" и указать коммуникационный порт, назначенный системой.

# **2 Настройка СКУД Tempo Reale**

В данном разделе приводится рекомендуемый порядок настройки СКУД Tempo Reale. Настройка конфигурации ПО должна быть выполнена на каждом рабочем месте. Все прочие настройки (конфигурация оборудования, список зон доступа и т.д.) могут выполняться с любого рабочего места. При изменении перечня контроллеров АПДА.41 используемых в системе, либо

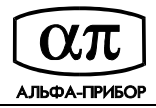

изменении адресов и/или типов подключения контроллеров рекомендуется перезапустить программу "Сервер Tempo Reale" на основном рабочем месте.

## **2.1 Настройка конфигурации ПО**

- 1. Запустить программу Tempo Reale и выполнить вход под учетной записью администратора.
- 2. Выбрать пункт меню "Настройка/Конфигурация" и вызвать диалоговое окно "Конфигурация программы".
- 3. На закладке "Общие" указать наименование организации (будет выводиться в отчетах).
- 4. При необходимости включить синхронизацию времени с сервером.
- 5. Выбрать окно, по умолчанию отображаемое при запуске программы.
- 6. При необходимости задать ограничение на количество активных карт выданных на руки абоненту.
- 7. Указать параметры отображения и печати номеров карт в виде надпечатки (рекомендуется при использовании карт Em-Marine).
- 8. При необходимости сконфигурировать звуковое оповещение о событиях (закладка "Оповещение").
- 9. Задать временные допуски для приходов и уходов (на закладке "Табель").
- 10. Если к данному рабочему месту подключен USB считыватель карт, задать параметры формата карт (закладка "Считыватель карт").
- 11. Сохранить выполненные изменение нажатием кнопки "Принять".
- 12. Если на рабочем месте необходимо использование функции "Мониторинг доступа", то, по окончании создания конфигурации оборудования, следует выполнить настройку конфигурации панелей и привязку их к считывателям.

## **2.2 Создание учетных записей операторов**

- 1. Запустить программу Tempo Reale и выполнить вход под учетной записью администратора.
- 2. Выбрать пункт меню "Настройка/Операторы".
- 3. Добавить и сконфигурировать учетные записи операторов системы, задать имя входа, пароль и права операторов.

## **2.3 Создание списка зон доступа**

- 1. Запустить программу Tempo Reale и выполнить вход под учетной записью администратора.
- 2. Выбрать пункт меню "Настройка/Зоны доступа".
- 3. В диалоговом окне "Зоны доступа" определить перечень зон, доступ в которые контролируется системой.

## **2.4 Создание конфигурации оборудования**

- 1. Запустить программу Tempo Reale и выполнить вход под учетной записью администратора.
- 2. Выбрать пункт меню "Настройка/Оборудование".
- 3. В дереве объектов выбрать класс устройств "Контроллеры". Создать нужное количество контроллеров. Задать адрес и тип подключения. Задать формат карт (подробнее см. "Задание формата карт") и прочие параметры. При подключении контроллеров по Ethernet обратить внимание на соответствие поля "Адрес", младшей части IP адреса и положений переключателя SA2 на плате контроллера.
- 4. В дереве объектов выберите класс устройств "Считыватели". Создайте нужное количество считывателей. Задайте их наименования, определите подключения считывателей к контроллерам, типы считывателей, режимы работы. Укажите зоны входа и выхода (требуется для нормальной работы мониторинга присутствия, контроля АПБ и т.д.). Укажите, каким образом должен интерпретироваться проход через считыватель при учете рабочего времени. Обратите внимание на назначение адресов парных считывателей ("дверь / 2 считывателя", "турникет / 2 считывателя", можно назначать только пары адресов 1-2 или 3-4).

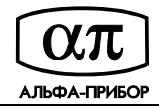

- 5. При необходимости создайте устройства "Датчики" (соответствующие дополнительным входам контроллеров) и "Реле" (соответствующие дополнительным выходам контроллеров).
- 6. Если было выполнено изменение списка контроллеров, их адресов или типов подключения, не забудьте перезапустить программу "Сервер Tempo Reale" (на основном рабочем месте).

## **2.5 Задание формата карт**

- 1. Запустить программу Tempo Reale и выполнить вход под учетной записью администратора.
- 2. Выбрать пункт меню "Настройка/Оборудование".
- 3. Выбрать контроллер и перейти на закладку "Формат карт".
- 4. Если применяются карты HID, Motorola (Indala), Em-Marine формата W-26 с одинаковым для всей партии карт общим кодом, следует выбрать "Вейганд-26 – 8:16 с проверкой общего кода" и задать общий код карт.
- 5. Если применяются карты HID, Motorola, Em-Marine формата W-26 с несовпадающими общими кодами и уникальными номерами карт, следует выбрать "Вейганд-26 – 0:16, без проверки общего кода". Общий код при этом может быть задан произвольно.
- 6. Если применяются карты HID, Motorola, Em-Marine формата W-26 с несовпадающими общими кодами и не уникальными номерами карт (уникальным является весь код карты), следует выбрать "Вейганд-26 – 0:24, без проверки общего кода". Общий код при этом может быть задан произвольно. В данном случае рекомендуется использовать USB считыватель карт или вводить номера карт в систему по надпечатке. Также рекомендуется включить отображение и печать номеров карт в виде надпечатки (NNN,NNNNN).
- 7. При использовании карт формата W-34 настройка выполняется аналогично.
- 8. Как правило, форматы карт для всех контроллеров в системе должны быть настроены одинаково.
- 9. Соответствующим образом должен быть настроен формат карт для USB считывателя.

## **2.6 Создание планов**

- 1. Запустить программу Tempo Reale и выполнить вход под учетной записью администратора.
- 2. Выбрать пункт меню "Настройка/Планы".
- 3. В диалоговом окне "Редактирование планов" создать нужные вам планы и загрузить фоновые изображения (рекомендуется Windows Bitmap 640х480, 256 цветов).
- 4. Добавить и разместить на планах пиктограммы устройств.
- 5. Наличие планов с пиктограммами контроллеров необходимо для выполнения операций "Рестарт контроллера", "Загрузка конфигурации". Наличие планов с пиктограммами считывателей необходимо для управления режимами работы считывателей и выполнения прохода по команде оператора.

## **2.7 Загрузка конфигурации в контроллеры АПДА.41**

- 1. Как правило, загрузка изменений в конфигурации оборудования, базе данных владельцев карт выполняются автоматически. Ручную загрузку конфигурации необходимо выполнять для вновь подключенных контроллеров, а также после "холодного" (со сбросом конфигурации) рестарта контроллера.
- 2. Для выполнения ручной загрузки конфигурации в контроллер следует при помощи навигатора в левой части главного окна программы Tempo Reale выбрать окно "Планы".
- 3. Щелкнуть правой клавишей мыши над значком нужного вам контроллера.
- 4. В появившемся меню выбрать пункт "Загрузить конфигурацию", в диалоговом окне "Загрузка конфигурации контроллера" выбрать тип загрузки и нажать кнопку "Выполнить". При этом пиктограмма контроллера должна изменить свой цвет на синий, а, по окончании загрузки и верификации (от нескольких секунд до нескольких минут, в зависимости от типа загрузки, количества карт и количества опрашиваемых контроллеров), изменить свой цвет на зеленый.

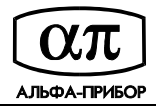

5. Для автоматической загрузки конфигурации после рестарта или возобновления связи следует соответствующим образом настроить программу "Сервер Tempo Reale" на основном рабочем месте.

## **2.8 Задание конфигурации временных зон и праздников**

- 1. Выбрать пункт меню "Настройка/Временные зоны". В диалоговом окне "Временные зоны" добавить нужные временные зоны и выполнить настройку их параметров.
- 2. Выбрать пункт меню "Настройка/Праздники". В диалоговом окне "Праздники" ввести праздничные дни и задать их параметры.
- 3. По умолчанию определены временные зоны "Никогда", "Всегда" и "По рабочим дням". При необходимости отредактируйте параметры временной зоны "По рабочим дням".
- 4. Временные зоны и праздники используются при задании прав доступа.

#### **2.9 Создание конфигурации уровней доступа**

- 1. Выбрать пункт меню "Настройка/Уровни доступа".
- 2. В диалоговом окне "Уровни доступа" добавить нужные вам уровни доступа, задать временные зоны для считывателей.

#### **2.10 Создание временных расписаний и сменных графиков**

- 1. Выбрать пункт меню "Настройка/Табель/Сменные графики". В диалоговом окне "Рабочие смены" создать нужные вам сменные графики, задать количество смен, время их начала и окончания, наличие и параметры обеденных перерывов.
- 2. Выбрать пункт меню "Настройка/Табель/Временные расписания". В диалоговом окне "Временные расписания" создать нужные временные расписания, вручную или заполнением при помощи шаблона указать номера смен по дням года.
- 3. Временные расписания и сменные графики используются при составлении административных отчетов и табеля.

#### **2.11 Создание шаблонов оформления для печати карт**

- 1. Выбрать пункт меню "Настройка/Шаблоны карточек". В диалоговом окне "Шаблоны оформления карт" создать нужные вам шаблоны, отредактировать размещение элементов на шаблоне или загрузить готовый шаблон из файла.
- 2. При необходимости печати на карточках полей базы данных использовать элементы "Динамический текст" с именами соответствующими наименованиям полей. При этом: CARD\_NUM – номер карточки, FAMILY – фамилия абонента/владельца карточки, NAME – имя абонента/владельца карточки, FNAME – отчество абонента, FULL\_NAME – фамилия, имя и отчество абонента, POSITION – должность абонента, DEPT\_NAME – наименование подразделения, TA\_MARK – табельный номер.
- 3. При необходимости печати на карточках фотографий из базы данных использовать элемент "Динамическое изображение" с именем PHOTO – фотография.
- 4. Дизайн лицевой и/или обратной стороны карт готовить в графических редакторах (например: в Adobe Photoshop) и загружать на шаблон оформления карт в виде фонового рисунка.
- 5. Создание шаблонов проводить при необходимости использования функции "Печать на карточках".

## **2.12 Создание списка подразделений**

- 1. Выбрать пункт меню "Настройка/Подразделения". В диалоговом окне "Подразделения" создать перечень подразделений предприятия.
- 2. Создание подразделений выполнять при помощи команд "Добавить подразделение верхнего уровня" или "Добавить дочернее подразделение".
- 3. Смену принадлежности подразделения выполнять перетаскивание элементов при помощи мыши.

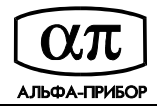

- 4. При удалении подразделений обратить внимание на то, что вместе с подразделением будут удалены все дочерние подразделения и сотрудники, причисленные к ним.
- 5. Перечень подразделений требуется для фильтрации данных мониторинга присутствия, генерации административных отчетов и табеля.

#### **2.13 Ввод и редактирование данных абонентов системы**

- 1. При помощи навигатора в левой части главного окна программы выбрать окно "Абоненты".
- 2. Для добавления нового абонента нажать кнопку "Добавить" на инструментальной линейке. В диалоговом окне, на закладке "Общие" указать группу, к которой будет причислен абонента, его фамилию имя и отчество, загрузить фото абонента из дискового файла. Для сотрудников указать подразделение и должность. На закладке "Доступ" указать атрибуты доступа, в частности – уровень доступа. Для сотрудников, на закладке "Табель" указать параметры для учета рабочего времени, в частности – временное расписание и сменный график. Сохранить изменения нажатием кнопки "Применить". Если необходимо выдать абоненту карточку – воспользоваться закладкой "Карточки" (см. "Ввод и выдача карт").
- 3. Для редактирования данных ранее созданного абонента, выбрать его карточку в окне "Абоненты" и двойным щелчком мыши вызвать окно редактирования данных абонентов. Для поиска абонента по первым буквам фамилии воспользоваться строкой ввода "Поиск" инструментальной линейки.
- 4. Для изменения атрибутов нескольких абонентов выбрать их из списка установив отметки при помощи кнопки, расположенной справа от фамилии, имени, отчество абонента (или воспользоваться командой "Правка/Выделить все") и вызвать пункт меню "Правка/Изменить выбранное…".

#### **2.14 Ввод и выдача карт**

- 1. Для ввода серии карт с последовательными номерами выбрать пункт меню "Настройка/Карточки". В диалоговом окне "Карточки" нажать кнопку "Добавить". Указать начальный номер, количество добавляемых карт и прочие атрибуты.
- 2. Для ввода карт с произвольными номерами выбрать пункт меню "Настройка/Карточки". В диалоговом окне "Карточки", в комбинированном списке "Чтение карты" выбрать элемент "Добавить". Поочередно подносить карточки к USB считывателю карт. При отсутствии сконфигурированного считывателя карт, нажимать кнопку "Добавить" и вводить атрибуты добавляемых карт вручную.
- 3. Для ввода и выдачи карт абоненту перейти в окно "Абоненты" (навигатор в левой части главного окна программы). Открыть окно редактирования данных абонента и перейти на закладку "Карточки". В комбинированном списке "Чтение карт" выбрать элемент "Выдать". Поднести карточку к USB считывателю карт, подтвердить добавление карточки в базу и выдачу ее абоненту. В отсутствии считывателя карт нажать кнопку "Выдать" и найти нужную карточку (либо добавить ее).
- 4. Ввод и выдача карточек может осуществляться как из окна редактирования данных абонента, так и из окна "Карточки" (в зависимости от личных предпочтений).
- 5. По окончании начального ввода и выдачи карт рекомендуется выполнить загрузку конфигурации контроллеров (Оборудование + Карточки).

## **2.15 Настройка назначенных заданий**

- 1. Выбрать пункт меню "Настройка/Назначенные задания".
- 2. Для добавления задания на генерацию, печать или отправку по электронной почте отчетов, нажать кнопку "Добавить", указать наименование задания, выбрать тип отчета, указать периодичность, дополнительные параметры и действие. При этом генерация/печать/отправка отчета будет выполняться программой "Сервер Tempo Reale" на основном рабочем месте.
- 3. Для добавления задания на резервное копирование базы данных нажать кнопку "Добавить". Указать наименование задания, указать тип "Резервное копирование базы данных" и периодичность. Резервное копирование будет выполняться программой "Сервер

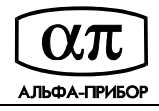

Tempo Reale". При этом в конфигурации программы необходимо разрешить автоматическое резервное копирование и указать оглавление и шаблон имени файла резервной копии. Рекомендуется использовать недельный цикл резервного копирования базы данных (т.е. хранение копий за последние 7 дней). Шаблон имени файла при этом имеет вид "tr\_<weekday>.gbk".

4. Для получения информации об альтернативных способах резервного копирования см. пункт "Резервирование и восстановление базы данных".

#### **2.16 Настройка извещений о событиях**

- 1. Выбрать пункт меню "Настройка/Извещения о событиях". В диалоговом окне "Извещения о событиях" добавить извещение, указать его наименование, активность, адреса электронной почты (через точку с запятой), временную зону, перечень событий и привязку к устройствам системы.
- 2. Для доставки извещений на мобильный телефон в виде SMS необходимо иметь настроенное подключение к Интернет и указывать адрес электронной почты в виде 8910XXXXXXX@mts.ru (где: XXXXXXX - номер телефона). Соответствующая услуга должна предоставляться оператором сотовой связи.

#### **2.17 Настройка ограничения на время хранения информации в базе данных**

1. Для настройки ограничения на время хранения записей в журнале событий и журнале учета рабочего времени вызвать окно настройки конфигурации программы "Сервер Tempo Reale" (щелчок правой клавишей мыши над значком "Сервер Tempo Reale" в system tray, пункт меню "Конфигурация"). Выбрать закладку "События", включить ограничение и указать длительность хранения.

## **3 Сопровождение СКУД Tempo Reale**

В данном разделе рассматриваются типовые операции по сопровождению СКУД Tempo Reale.

## **3.1 Перезагрузка контроллера**

- 1. Для перезагрузки контроллера с сохранением конфигурации нажать кнопку SA5 Reset на плате контроллера. Или в окне "Планы" (выбор навигатором в левой части главного окна программы) щелкнуть правой клавишей мыши над значком контроллера, выбрать пункт меню "Рестарт", указать тип перезагрузки "Рестарт без сброса конфигурации" и нажать кнопку "Выполнить". Дождаться сообщения о потере связи, а, затем, о возобновлении связи с контроллером.
- 2. Для перезагрузки контроллера со сбросом конфигурации в окне "Планы" (выбор навигатором в левой части главного окна программы) щелкнуть правой клавишей мыши над значком контроллера, выбрать пункт меню "Рестарт", указать тип перезагрузки "Рестарт со сбросом конфигурации" и нажать кнопку "Выполнить". Дождаться сообщения о потере связи, а, затем, о возобновлении связи с контроллером. Если конфигурация не включена автоматическая загрузка конфигурации, щелкнуть правой клавишей мыши над значком контроллера, выбрать пункт меню "Загрузить конфигурацию", указать тип загрузки "Полная (конфигурация оборудования + Карточки)" и нажать кнопку "Выполнить". Цвет значка контроллера должен стать синим. По окончании загрузки (от нескольких секунд до нескольких минут) цвет значка должен стать зеленым.

#### **3.2 Замена контроллера**

- 1. Снять питание с контроллера, подлежащего замене.
- 2. Отключить клеммные колодки от платы контроллера.
- 3. Отключить интерфейсные кабели (Ethernet, RS-485, RS-232).
- 4. Отвернуть винты крепления контроллера и извлечь контроллер из шкафа.
- 5. Установить новую плату контроллера в шкаф и подключить клеммные колодки.

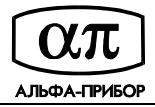

- 6. Подать питание на контроллер.
- 7. Установить адрес контроллера и выполнить рестарт контроллера кнопкой SA5 Reset.
- 8. Снять питание, подключить интерфейсные кабели (Ethernet, RS-485, RS-232), подать питание и подождать окончания процесса загрузки.
- 9. При возобновлении связи с контроллером, из программного обеспечения Tempo Reale, выполнить рестарт контроллера и полную загрузку конфигурации.

#### **3.3 Обновление прошивки контроллера**

- 1. Обновление встроенного ПО (прошивки) контроллера АПДА.41 выполнять в соответствии с инструкцией "Инструкция по обновлению firmware АПДА.41".
- 2. По окончании обновления установить адрес контроллера, выполнить рестарт и полную загрузку конфигурации.

#### **3.4 Обновление программного обеспечения Tempo Reale**

- 1. Завершить работу программного обеспечения Tempo Reale (и Сервер Tempo Reale).
- 2. Для обновления ПО на основном рабочем месте скопировать файлы TR.exe, TRJet.exe из оглавления \Release дистрибутивного компакт диска в оглавление Tempo Reale (по умолчанию C:\Program Files\AlfaPribor\TempoReale). Скопировать файл "Apda41Int.dll" из оглавления \Release\DLL дистрибутивного компакт диска в системное оглавление Windows (по умолчанию C:\Windows\System32). Зарегистрировать библиотеку вызовом **regsvr32 Apda41Int.dll**.
- 3. Для обновления ПО на дополнительном рабочем месте скопировать файл TR.exe из оглавления \Release дистрибутивного компакт диска в оглавление Tempo Reale (по умолчанию C:\Program Files\AlfaPribor\TempoReale).
- 4. Также обновление ПО может быть выполнено посредством переустановки: деинсталлировать предыдущую версию (порядок деинсталляции описан в документе АП.000225-04 33), сделать резервную копию файла базы данных (C:\Database\tr.ib), установить программное обеспечение, заменить файл базы данных резервной копией.
- 5. При обновлении ПО с версии 1.х до версии 2.х выполнить обновление базы данных. Для чего скопировать содержимое оглавления \Update компакт диска на диск компьютера и запустить программу TRDbUpd.exe.

#### **3.5 Обновление лицензий**

- 1. Выбрать пункт меню "?/Лицензии".
- 2. В диалоговом окне "Лицензии" нажать кнопку "Запросить обновление" и сохранить информацию о лицензиях в файл с расширением C2V.
- 3. Отослать сформированный файл по электронной почте поставщику программного обеспечения (в виде вложения в письмо). В тексте письма указать наименование организации, вашу контактную информацию и то какие лицензии Вы хотели бы приобрести.
- 4. При получении от поставщика ПО файла с обновлением лицензий (с расширением V2C), нажать кнопку "Обновить лицензии", загрузить полученный файл и убедиться, что обновление выполнено успешно. Если при обновлении будет затребовано подтверждение, сохранить подтверждающую информацию в файл с расширением ACK и отправить его поставщику ПО.

## **3.6 Резервирование и восстановление базы данных**

- 1. Для автоматического резервного копирования базы данных средствами ПО Tempo Reale создать задание резервного копирования (Настройка/Назначенные задания). В конфигурации программы "Сервер Tempo Reale" разрешить автоматическое резервное копирование, задать имя оглавления и шаблон имени файла.
- 2. Для автоматического резервного копирования средствами утилиты DxDBA выполнить следующее: установить утилиту DxDBA, сконфигурировать параметры резервирования, в

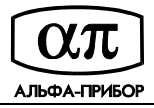

планировщике Windows создать задание, запускающее утилиту DxDBA с ключом –b (АП.000259-01 34).

- 3. Для ручного резервного копирования средствами утилиты DxDBA выполнить следующее: установить и запустить утилиту DxDBA, сконфигурировать параметры резервирования, выполнить операцию резервирования (АП.000259-01 34).
- 4. Для ручного резервного копирования средствами утилиты IBConsole выполнить следующее: запустить утилиту IBConsole, добавить синоним для сервера базы данных, на котором находится база Tempo Reale, подключиться к серверу и зарегистрировать базу данных (по умолчанию c:\database\tr.ib), выполнить команду Database Backup, указать параметры синонима и файла резервной копии и выполнить резервирование.
- 5. Перед восстановлением базы данных Tempo Reale завершить ПО Tempo Reale и Сервер Tempo Reale на всех рабочих местах. Проследить за тем, чтобы не было активных подключений к базе.
- 6. Для восстановления базы Tempo Reale средствами утилиты DxDBA выполнить следующее: установить и запустить утилиту DxDBA, выбрать файл резервной копии, выполнить операцию восстановления (АП.000259-01 34).
- 7. Для восстановления базы данных средствами утилиты IBConsole выполнить следующее: запустить утилиту IBConsole, подключиться к серверу базы данных, выбрать синоним файла резервной копии, выполнить восстановление.